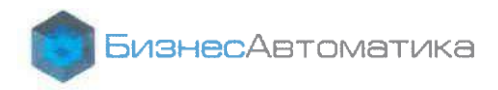

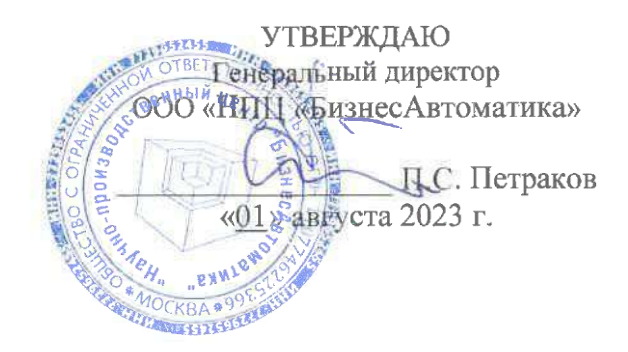

# АНАЛИТИЧЕСКАЯ ИНФОРМАЦИОННАЯ СИСТЕМА **АИС «Визари ВІ»**

# <span id="page-0-0"></span>ТЕХНОЛОГИЧЕСКАЯ ИНСТРУКЦИЯ ПО ИНСТАЛЛЯЦИИ

Этап 3

Листов: 16

Москва, 2023

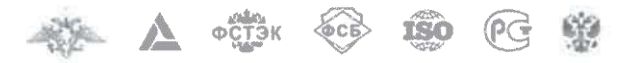

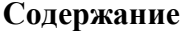

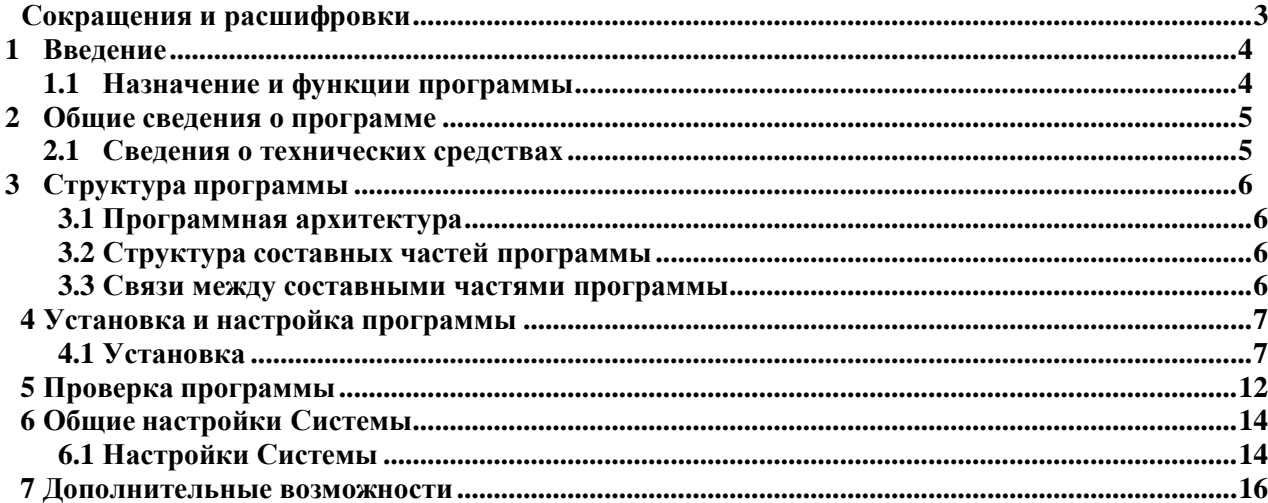

## **Сокращения и расшифровки**

Перечень принятых сокращений и определений приведен в таблице 1. Таблица 1 – Сокращения и обозначения

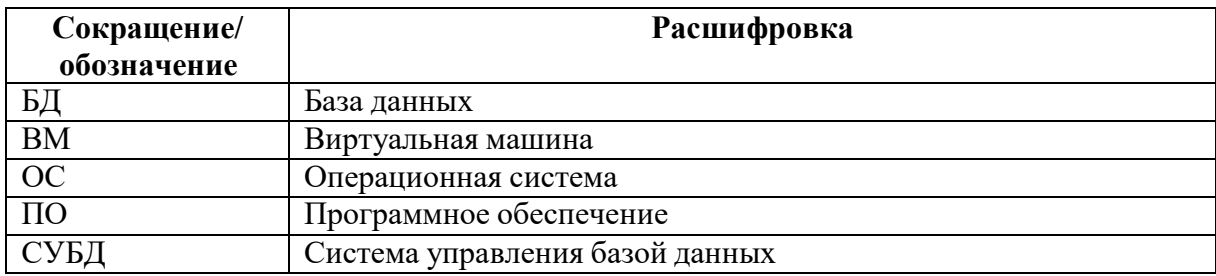

## **1 Введение**

BI». Полное наименование Системы: Аналитическая информационная система «Визари

Краткое наименование: АИС «Визари BI», Система.

## **1.1 Назначение и функции программы**

АИС «Визари BI» представляет собой аналитическую информационную систему с инструментами искусственного интеллекта и визуального представления данных.

АИС «Визари BI» позволяет значительно расширить возможности организаций в части анализа собственных показателей функционирования, определить ключевые векторы развития на основании выявленных по итогам анализа данных тенденций рынка, а также оптимизировать процессы стратегического и операционного управления за счет обеспечения перманентного доступа к ключевым показателям, составляющим необходимую аналитическую базу для принятия управленческих решений.

## **2 Общие сведения о программе**

## **2.1 Сведения о технических средствах**

Для эффективной работы АИС «Визари BI» необходимо использовать физический или виртуальный сервер, имеющий следующие характеристики:

- количество процессоров: 4;
- количество ядер процессора: 8;
- частота процессора: 2,4 ГГц;
- объем жесткого диска 21000 ГБ;
- объем SSD 2\*256 ГБ;
- объем оперативной памяти: 32 ГБ;
- скорость подключения 1000 Мбит/c.

## **3 Структура программы**

#### **3.1 Программная архитектура**

Логическая архитектура АИС «Визари BI» имеет три уровня:

– уровень представления: рабочие места пользователей, реализуемые в виде вебприложений, имеющих рабочие пространства для каждого блока выполняемых работ, а также инструменты для подключения к хранилищам данных, серверам обработки данных в виде элементов рабочего пространства;

– уровень бизнес-логики: совокупность сервисов (серверных приложений) и скриптов для многопользовательской многопотоковой обработки данных (импорт, конвертация, анализ, расчет статистики и пр.);

– уровень хранения: совокупность файловых хранилищ и баз данных под управлением СУБД, обеспечивающих хранение и доступ к данным Системы.

Каждый из модулей АИС «Визари BI» имеет программные компоненты для реализации своих задач на всех уровнях логической архитектуры.

#### **3.2 Структура составных частей программы**

АИС «Визари BI» включает следующие функциональные модули:

- модуль аналитической обработки данных;
- модуль визуализации аналитической отчетности;
- модуль управления задачами;
- модуль управления регламентированными процессами;
- модуль предобработки информации ETL;
- модуль автоматизированного проектирования предметной области.

АИС «Визари BI» включает следующие обеспечивающие модули:

- модуль администрирования;
- модуль безопасности;
- интеграционная шина;
- модуль нормативно-справочной информации;

– модуль защищенного распределенного хранения данных с встроенными редактором документов;

- модуль уведомлений;
- модуль поиска.

#### **3.3 Связи между составными частями программы**

Информационный обмен между серверными компонентами АИС «Визари BI» и клиентскими приложениями осуществляться посредством протокола HTTP.

Взаимосвязь между компонентами А И С «Визари BI» организована на уровне БД при помощи механизма внешних ключей, либо на уровне программного кода.

Взаимодействие модулей обеспечивает консистентность данных по одним и тем же объектам вне зависимости от способа их представления.

# **4 Установка и настройка программы**

## **4.1 Установка**

Инструкция подходит для VMware vSphere 6.5 и выше

1. По адресу https://cloud.pba.su/index.php/s/3FRy8a4LDzetqAD необходимо скачать архив "rfrit.zip". Пароль для скачивания: YCk2XEQgzT

2. Архив необходимо распаковать в произвольную папку

3. Далее перейти в веб-панель управления вашим гипервизором

4. Во вкладке VMs & Templates правой кнопкой создать папку для будущих виртуальных машин «NEW FOLDER» в данном примере она названа RFRIT(temp)

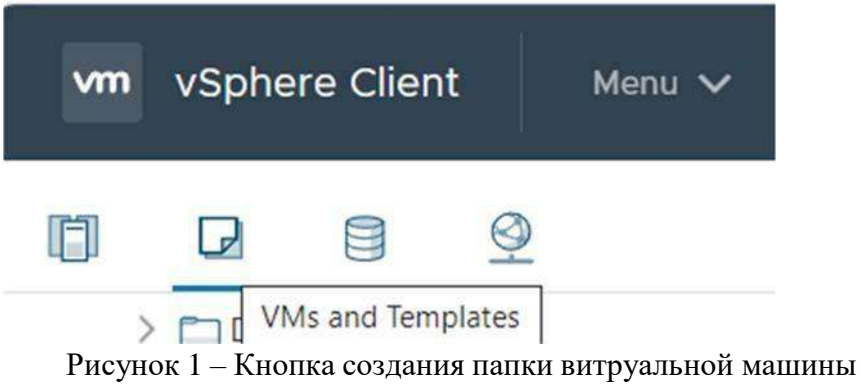

5. Далее правой кнопкой кликнуть на созданную папку и выбрать пункт «Deploy OVF

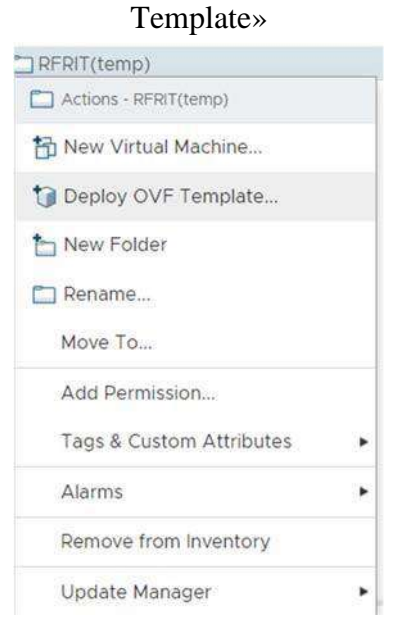

Рисунок 2 – Контекстное меню

## Выбрать все файлы, которые относятся к одной машине:

|                                |                  | Открыть                  | Отмена         |
|--------------------------------|------------------|--------------------------|----------------|
| irflow.mf" "rfrit-airflow.ovf" | $\mathcal{A}$    | Все файлы (*.*)          | $\mathcal{A}$  |
| C                              |                  |                          | $\rightarrow$  |
| rfrit-db.ovf                   | 16.11.2023 15:33 | Open Virtualizatio       | 8 <sub>1</sub> |
| rfrit-db.mf                    | 16.11.2023 15:44 | Файл "МЕ"                | 1 <sub>i</sub> |
| rfrit-cryptoapi-1.vmdk         | 16.11.2023 15:32 | VMware virtual dis       | 7071863        |
| rfrit-cryptoapi.ovf            | 16.11.2023 15:10 | Open Virtualizatio       | 71             |
| rfrit-cryptoapi.mf             | 16.11.2023 15:32 | Файл "МЕ"                | $1+$           |
| rfrit-applications-2.vmdk      | 16.11.2023 15:00 | VMware virtual dis       | 2 775 765      |
| rfrit-applications-1.vmdk      | 16.11.2023 15:09 | VMware virtual dis       | 4 5 3 0 3 3 4  |
| rfrit-applications.ovf         | 16.11.2023 14:52 | Open Virtualizatio       | 8 <sup>1</sup> |
| rfrit-applications.mf          | 16.11.2023 15:09 | Файл "МЕ"                | 1 <sup>1</sup> |
| rfrit-airflow-1.vmdk           | 16.11.2023 14:26 | VMware virtual dis       | 9 267 979      |
| rfrit-airflow.ovf              | 16.11.2023 14:03 | Open Virtualizatio       | 7 <sup>1</sup> |
| rfrit-airflow.mf               | 16.11.2023 14:26 | Файл "MF"                | 1              |
| TITILIZ                        | 10.112025182U    | <b><i>IZ Archive</i></b> | 33 451 437     |

Рисунок 3 – Выбор файлов

## Нажать «Next»

## Deploy OVF Template

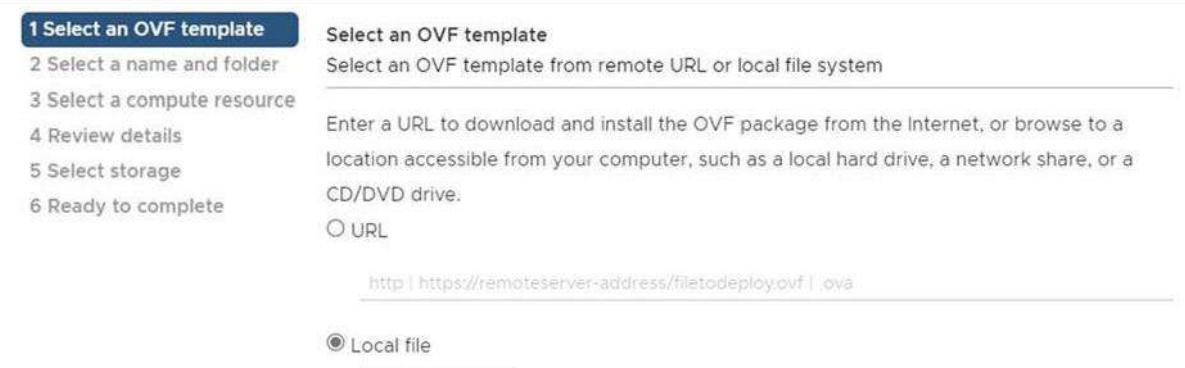

Выбор файлов файлы: 3

NEXT BACK

CANCEL

Рисунок 4 – Настройка Deploy OVF Template

В следующем окне можно переименовать ВМ по необходимости.

Deploy OVF Template

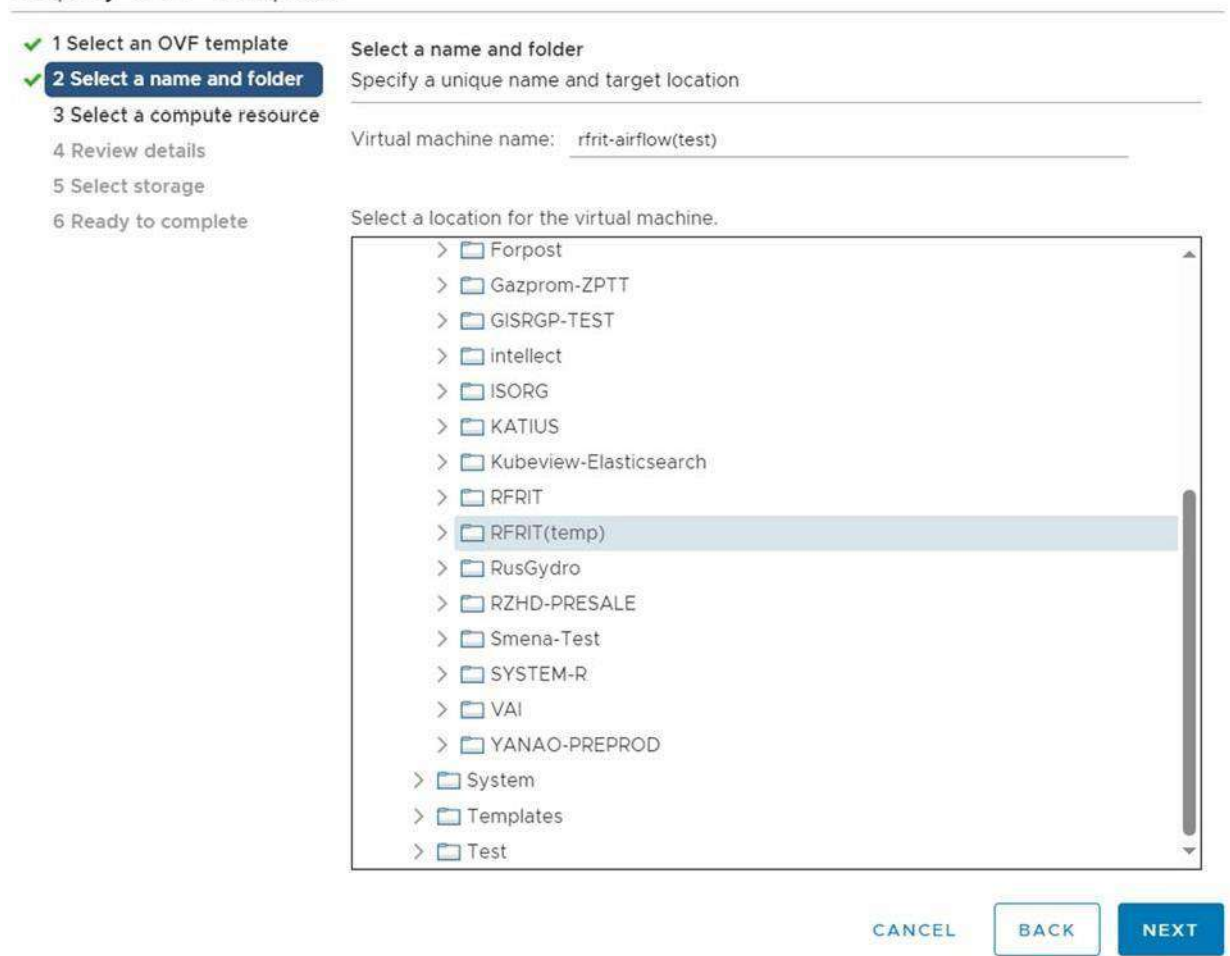

Рисунок 5 – Настройка Deploy OVF Template

В следующем выбирается вычислительный ресурс

Далее после показа деталей ВМ (4-й пункт) предлагается выбрать диск для хранения В шестом нужно указать сетевой интерфейс гипервизора

В седьмом остается нажать «Finish»

6. Пункт пять нужно повторить для каждой ВМ

7. После того как все ВМ будут созданы, нужно включить их и настроить сетевую часть.

Для этого вам понадобиться выделить для каждой из них ip-адрес в вашей сети.

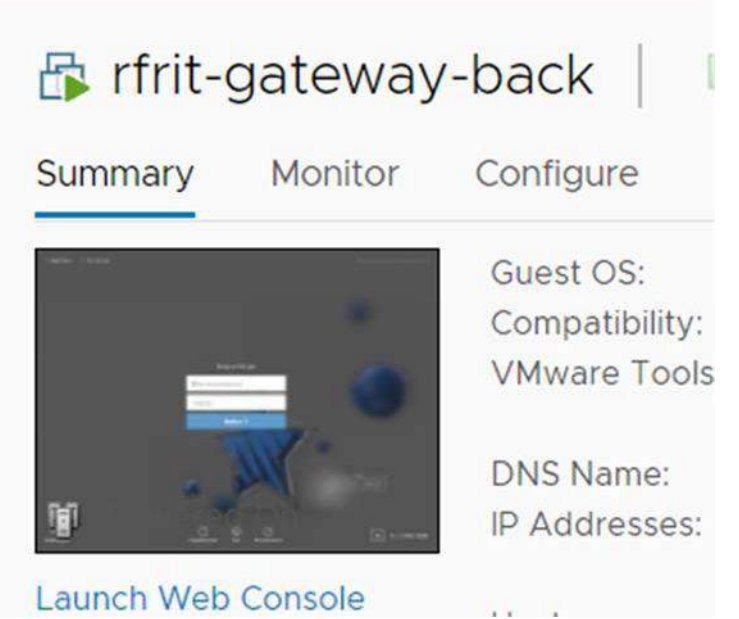

Рисунок 6 – Настройка rfrit-gateway-back

Ввести логин/пароль - pba/!QAZ2wsx

Нажать клавиши alt+t, чтобы открылась консоль.

Ввести команды:

sudo -i (после этого понадобится ввести пароль повторно) nmtui

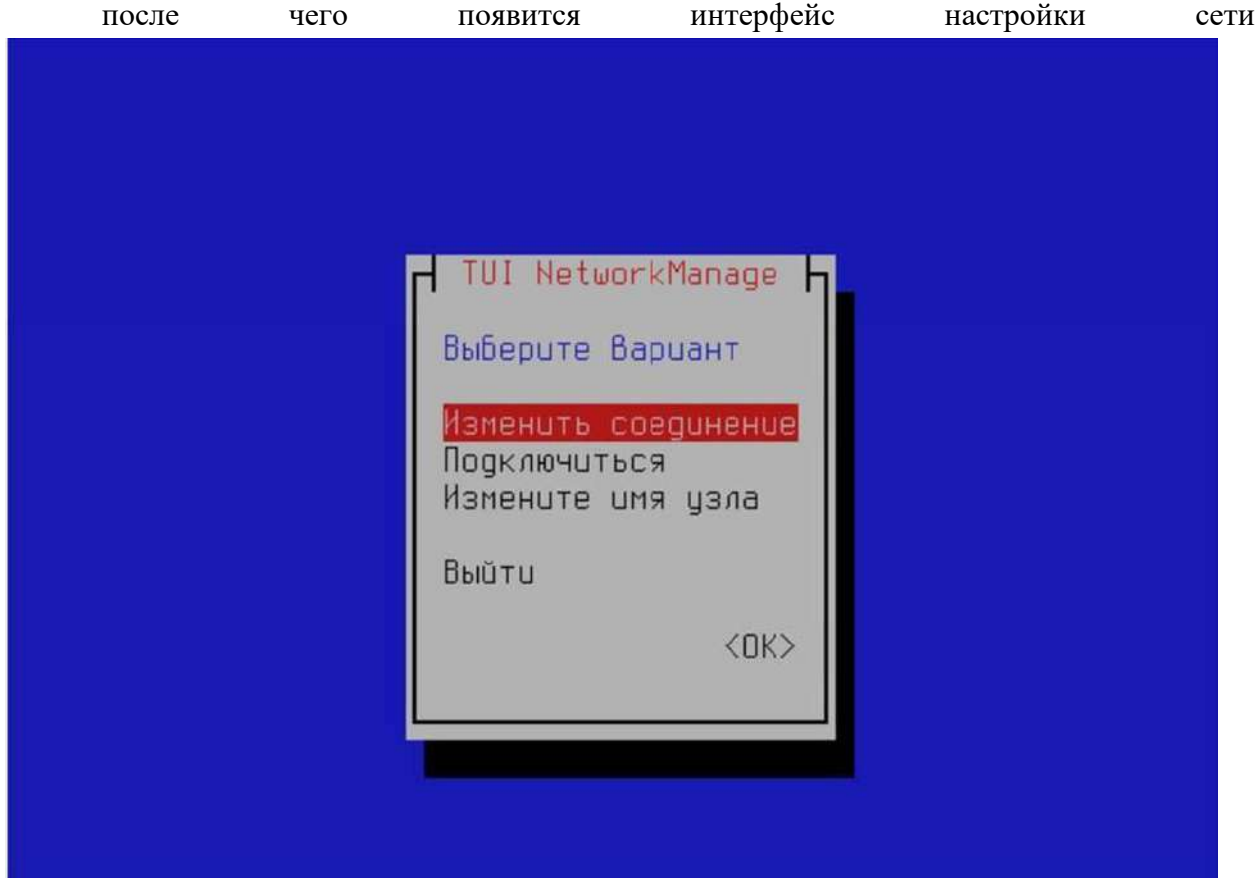

Нажать «Изменить соединение», затем «Удалить» , чтобы удалить все имеющиеся соединения.

Нажать «Добавить»

Вписать имя интерфейса (его можно узнать командой ip a через терминал)

Поменять конфигурацию ipv4 на «Вручную» справа от этого пункта нажать «Показать» Вписать приготовленные ранее настройки сети: ip-адрес, шлюз, днс (при наличии и необходимости), маску (маска вводится через слэш, после ip-адреса в строке «Адреса») Далее на ВМ нужно подкорректировать файл hosts:

В консоли вводим

sudo nano /etc/hosts

После чего потребуется ввести пароль

GNU nano 3.2  $127.8.8.1$ localhost  $127.8.1.1$ rfrit-qw # The following lines are desirable for IPv6 capable hosts localhost ip6-localhost ip6-loopback  $\sim 1$  $ff02::1$  ip6-allnodes ff02::2 ip6-allrouter 127.0.0.1 rfrit.pba.su id-rfrit.pba.su # Ansible inventory hosts BEGIN 127.0.0.1 visary elasticsearch public\_ui public\_webapi 172.17.102.36 rfrit.pba.su id-rfrit.pba.su 172.17.102.37 identity 172.17.102.38 redis.rfrit 172.17.102.38 rabbitmq.rfrit 172.17.102.38 postgresgl.rfrit 172.17.102.38 services.rfrit services.rfrit.local 172.17.102.36 gateway.rfrit gateway.rfrit.local 172.17.102.37 applications\_1.rfrit applications\_1.rfrit.local 172.17.100.174 applications\_2.rfrit applications\_2.rfrit.local 172.17.102.68 cryptoservices.rfrit cryptoservices.rfrit.local 172.17.102.42 airflow.rfrit airflow.rfrit.local 172.17.102.39 elasticsearch.rfrit elasticsearch.rfrit.local 172.17.102.40 prometheus.rfrit prometheus.rfrit.local 172.17.102.41 grafana.rfrit grafana.rfrit.local # Ansible inventory hosts END

Рисунок 8 – Консоль

Ip-адреса в этом файле нужно поменять на соответствующие, выбранные ранее.

Ctrl + s для сохранения и Ctrl + x для выхода. Все эти действия необходимо будет повторить для каждой ВМ. Доступ к приложению осуществляется по url: https://rfrit.pba.su Соответственно для локального доступа к этому приложению нужно указать адрес шлюза (машина gateway) на вашем ДНС сервере или локально в файле hosts

## **5 Проверка программы**

Для проверки работоспособности Системы с рабочего места пользователя необходимо:

- запустить интернет-браузер;
- ввести URL-адрес Системы: **https://rfrit.pba.su/**;
- в окне аутентификации ввести логин admin и пароль l8XqYKIIB (рисунок 9);
- нажать кнопку «Войти».

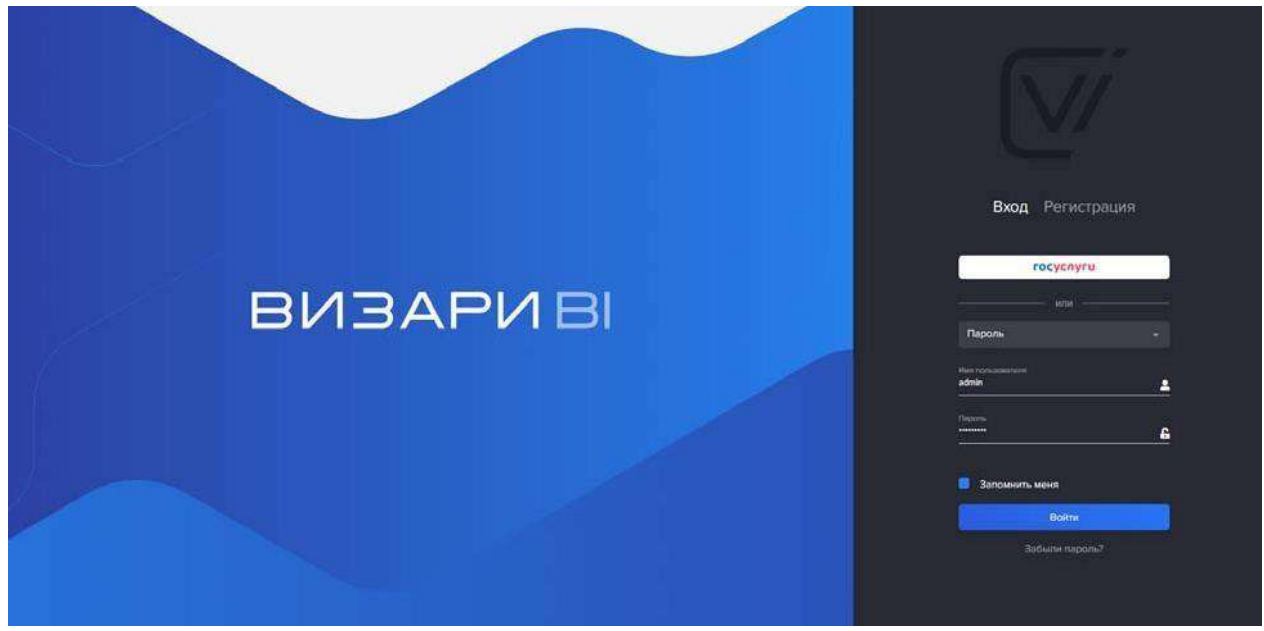

Рисунок 9 – Аутентификация

При правильном вводе логина и пароля происходит процесс авторизации, после чего загружается рабочий стол пользователя (рисунок 10).

|                                               |                      |                         |                          |                                                |                                                                             | $\mathcal{P}$                        | $\circ$<br><b>CON</b><br>$\circ$ |
|-----------------------------------------------|----------------------|-------------------------|--------------------------|------------------------------------------------|-----------------------------------------------------------------------------|--------------------------------------|----------------------------------|
| <b>О Интеллектуальная</b><br>обработка данных | Главная / Дашборд    |                         |                          |                                                |                                                                             |                                      |                                  |
| Интеллектуальная<br>обработка данные          | Дашборд "Статистика" |                         |                          |                                                |                                                                             |                                      | 10 16 William Q                  |
| <b>Интеллектуальная</b><br>обработка данных   | Всего обращений      |                         |                          | Обработанные обращения                         | Соотношение обращений по статусам                                           | Результаты обработки обращений       |                                  |
| Принборды                                     | 48                   |                         | $\frac{1}{2}$<br>21      |                                                |                                                                             |                                      |                                  |
|                                               |                      |                         |                          |                                                | 20 % Hotel (domane)                                                         |                                      | 14 % facoration                  |
| Obpadonica sanade                             | Новые обращения      |                         | Ответы на обращения      |                                                | 27% Bpabota                                                                 |                                      | BG % Olthouses                   |
| Управление<br>задачами                        |                      |                         |                          |                                                | 44 % Salomno                                                                |                                      |                                  |
| В Справочники                                 | 34                   |                         | 8                        |                                                |                                                                             |                                      |                                  |
|                                               |                      |                         |                          |                                                |                                                                             |                                      |                                  |
| Вастройка<br>аналитической<br>отчетности      | Работа с заявками    |                         |                          |                                                | Динамика распознавания документации ОСР.                                    | Соотношение обращений по тональности |                                  |
|                                               | w.                   | Astrop                  | Сформировано             | <b>Other wa amissy</b>                         |                                                                             | $\overline{\mathbb{R}}$              |                                  |
|                                               | $\overline{z}$       | advisin.<br>sonin       | 08.09.2023<br>12.09.2022 | chocuto so otpasanivo<br>селосибо за обращение |                                                                             | ×                                    |                                  |
|                                               | $\mathbf{I}$         | <b>Admin</b>            | 18.09.2023               | спасибо за обращение                           |                                                                             | $\overline{1}$                       |                                  |
| <b>E</b> Beatman octs                         | 25                   | ndinin                  | 2010/2023                |                                                |                                                                             | u                                    |                                  |
| <b>В Хранмлица данных</b>                     | 22                   | steller                 | 24332023                 |                                                |                                                                             | $\overline{12}$                      |                                  |
|                                               | 23.                  | SONN!                   | 2410.2023                |                                                |                                                                             |                                      |                                  |
|                                               | 241                  | adein                   | 24552023                 |                                                |                                                                             |                                      |                                  |
|                                               |                      | sonin                   | 01112023                 |                                                |                                                                             |                                      |                                  |
|                                               | 36                   |                         |                          |                                                |                                                                             |                                      |                                  |
|                                               | 40                   | sowin                   | 15:12023                 |                                                |                                                                             |                                      |                                  |
| - Планировидик задачи                         |                      |                         |                          |                                                |                                                                             | $\alpha$                             |                                  |
|                                               | 49<br>50             | sonin<br><b>Achines</b> | IST(2023)<br>15312023    |                                                |                                                                             |                                      |                                  |
|                                               | 51                   | agents.                 | 15.11.2021               |                                                | $-45$<br><b>TRACK</b><br><b>WIND</b><br><b>SIL</b><br><b>Turn</b><br>- 6450 | $\alpha$<br>Marnageon.<br>Ashta      | (Titilian)                       |

Рисунок 10 – Рабочий стол пользователя

Далее необходимо поверить навигацию по основным разделам и подразделам меню Системы. Для каждого раздела (подраздела) должна отображаться экранная форма с элементами управления (командами) в виде пиктограмм.

Для проверки доступен базовый функционал Системы необходимо пройти в раздел «Дополнительно» («Service»), затем в подраздел «Пресет меню» («MenuPreset»), открылся реестр пресетов меню, как показано в примере (рисунок 11).

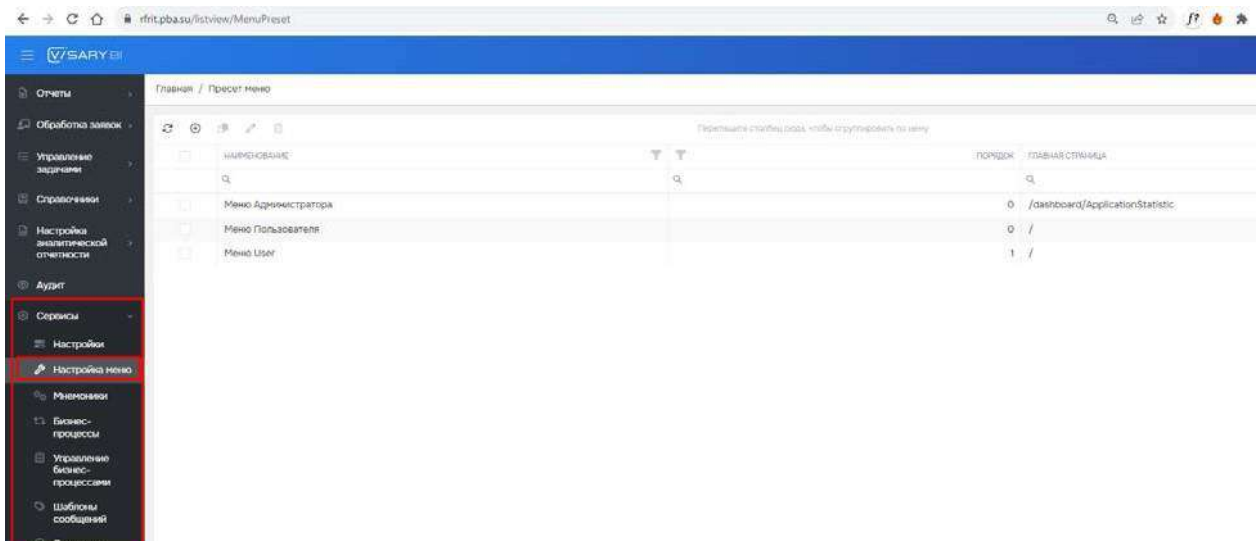

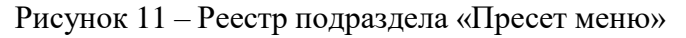

Перейти в раздел «Безопасность» («Security») подраздел «Роли» («Roles»), в котором показаны базовые роли, как в примере (рисунок 12).

| $\leftarrow$ $\rightarrow$ C $\leftarrow$ a rfrit.pba.su/listview/Role |                                                                                      |                     |                |
|------------------------------------------------------------------------|--------------------------------------------------------------------------------------|---------------------|----------------|
| V/SARYB<br>$\equiv$                                                    |                                                                                      |                     |                |
| <b>• Отчеты</b><br>$\rightarrow$                                       | Главная / Роли                                                                       |                     |                |
| Обработка заявок                                                       | 自<br>$\mathcal{C}$<br>$\odot$<br>$\mathbb{C}^{\mathbb{R}}$<br>$\mathcal{A}^{\theta}$ |                     | Fleperauprie o |
| те управление<br>s                                                     | iā.                                                                                  | <b>HAMMEHOBAHME</b> |                |
| задачами                                                               |                                                                                      | $\alpha$            |                |
| 日<br>Справочники<br>ЭX.                                                | E                                                                                    | Base                |                |
| 自<br>Настройка                                                         | U                                                                                    | Map                 |                |
| $\mathbf{x}$<br>аналитической<br>отчетности                            | 旧                                                                                    | User                |                |
| <b>© Аудит</b><br>© Сервисы<br>s                                       |                                                                                      |                     |                |
| <b>Везопасность</b><br>u                                               |                                                                                      |                     |                |
| <b>© Аудит</b><br>авторизации                                          |                                                                                      |                     |                |
| $P$ Ponn                                                               |                                                                                      |                     |                |
| 目<br>Разрешения на<br>объекты<br>$\mathbf{g}$<br>Пользователи          |                                                                                      |                     |                |
| <b>Пруппы</b><br>пользователей                                         |                                                                                      |                     |                |

Рисунок 12 – Реестр подраздела «Роли»

## **6 Общие настройки Системы 6.1 Настройки Системы**

Для получения доступа к общим настройкам Системы необходимо в меню Администратора перейти в раздел «Дополнительно» («Service») и выбрать подраздел «Настройки системы общие» («Settings») (рисунок 13).

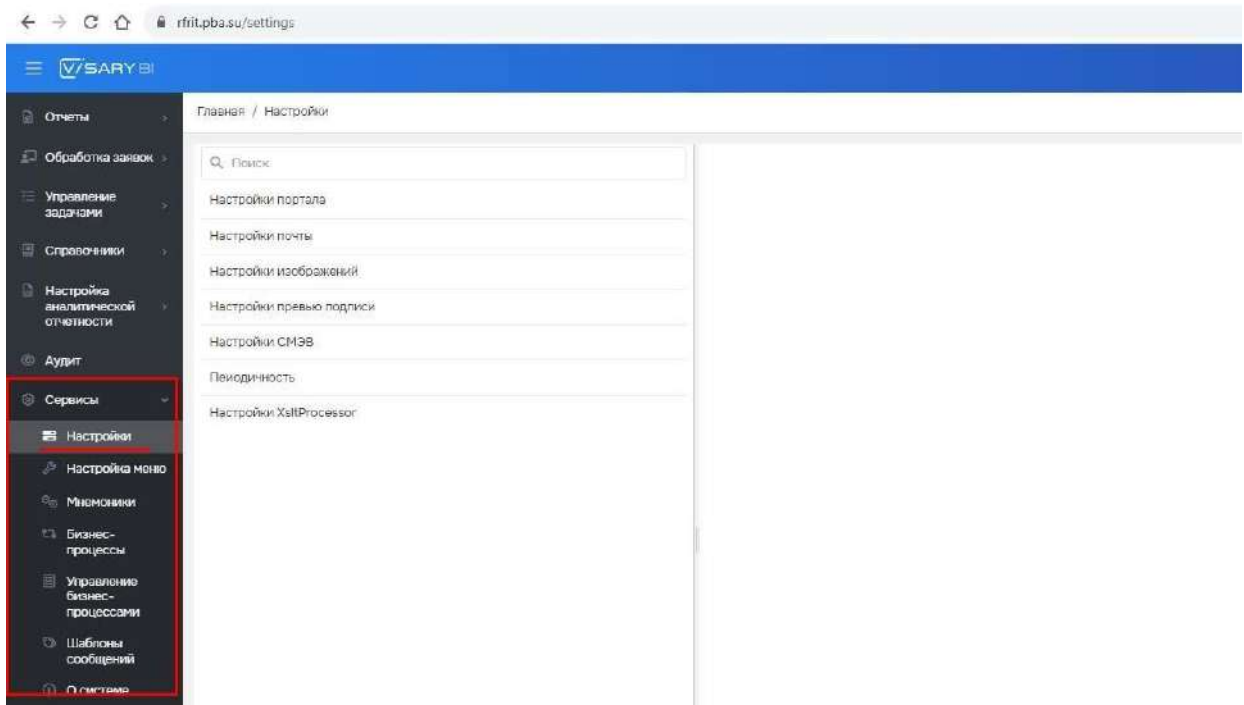

Рисунок 13 – Подраздел общих настроек

## **6.2 Настройка файлового хранилища**

В карточке «Файловое хранилище» («FileStorage») настраивается ссылка на сервер (виртуальной машине), на котором расположено файловое хранилище (рисунок 14).

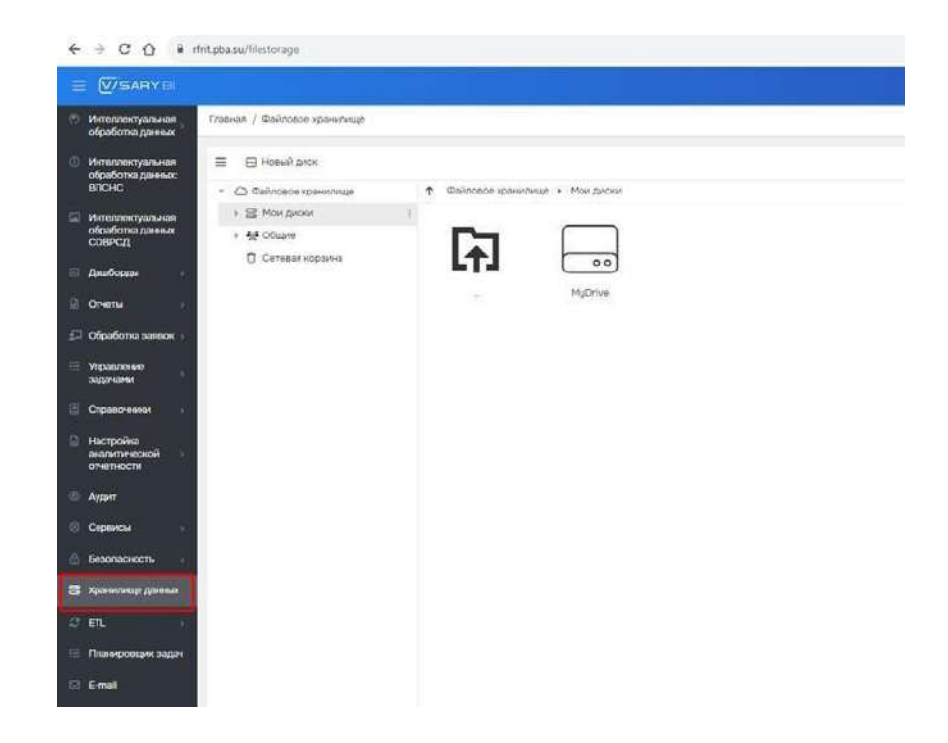

## Рисунок 14 – Раздел «Файловое хранилище»

При необходимости уточнить настройки безопасности в соответствии с особенностями программно-аппаратной среды, в которой будет эксплуатироваться Система.

При необходимости выполнить настройку интеграции Системы с другими модулями и приложениями.

## **7 Дополнительные возможности**

Доступ к настройкам Системы расположены в разделе «Настройки».

Ниже приведен базовый перечень меню системных настроек, которые включают:

- настройки почты;
- настройки портала;
- настройки изображений;
- настройки превью подписи.

Детальная информация по настройке дополнительных возможностей Системы представлена в Руководстве администратора.

#### **8 Контакты линии поддержки**

При возникновении трудностей обращаться:

- по электронной почте:  $polyudovkinan@pba.su$
- по телефону: 8(985)775-77-50.